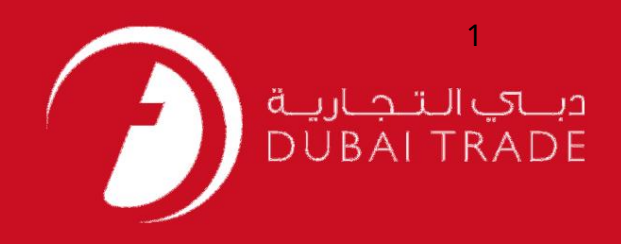

# نحوه اضافه کردن خدما ت گمرکی VCCدر DT

#### اطلاعات حق چاپ

حق چاپ 2009 ©توسط تجارت دبی. تمامی حقوق محفوظ است این سند و تمامی پیوست های ذکر شده در آن متعلق به تجارت دبی می باشد. این سند فقط باید توسط اشخاص مجاز توسط تجارت دبی به منظور انجام تعهدات خود تحت یک قرارداد خاص با تجارت دبی مورد استفاده قرار گیرد.

کپی، چاپ، افشای غیرمجاز این سند به شخص ثالث و ارسال این سند به هر مقصد دیگر توسط هر رسانه ای، اقدامای و موجب اقدامات قانونی مناسب می شود.

#### اعلان سند کنترل

این یک سند کنترل شده است. دسترسی غیرمجاز، کپی کردن، تکثیر و استفاده برای هدفی غیر از آنچه که در نظر گرفته شده است، ممنوع است. این سند در رسانه های الکترونیکی نگهداری می شود. هر کپی سختی از آن کنترل نشده است و ممکن است آخرین نسخه نباشد. از آخرین نسخه موجود با DUBAI TRADEمطمئن شوید.

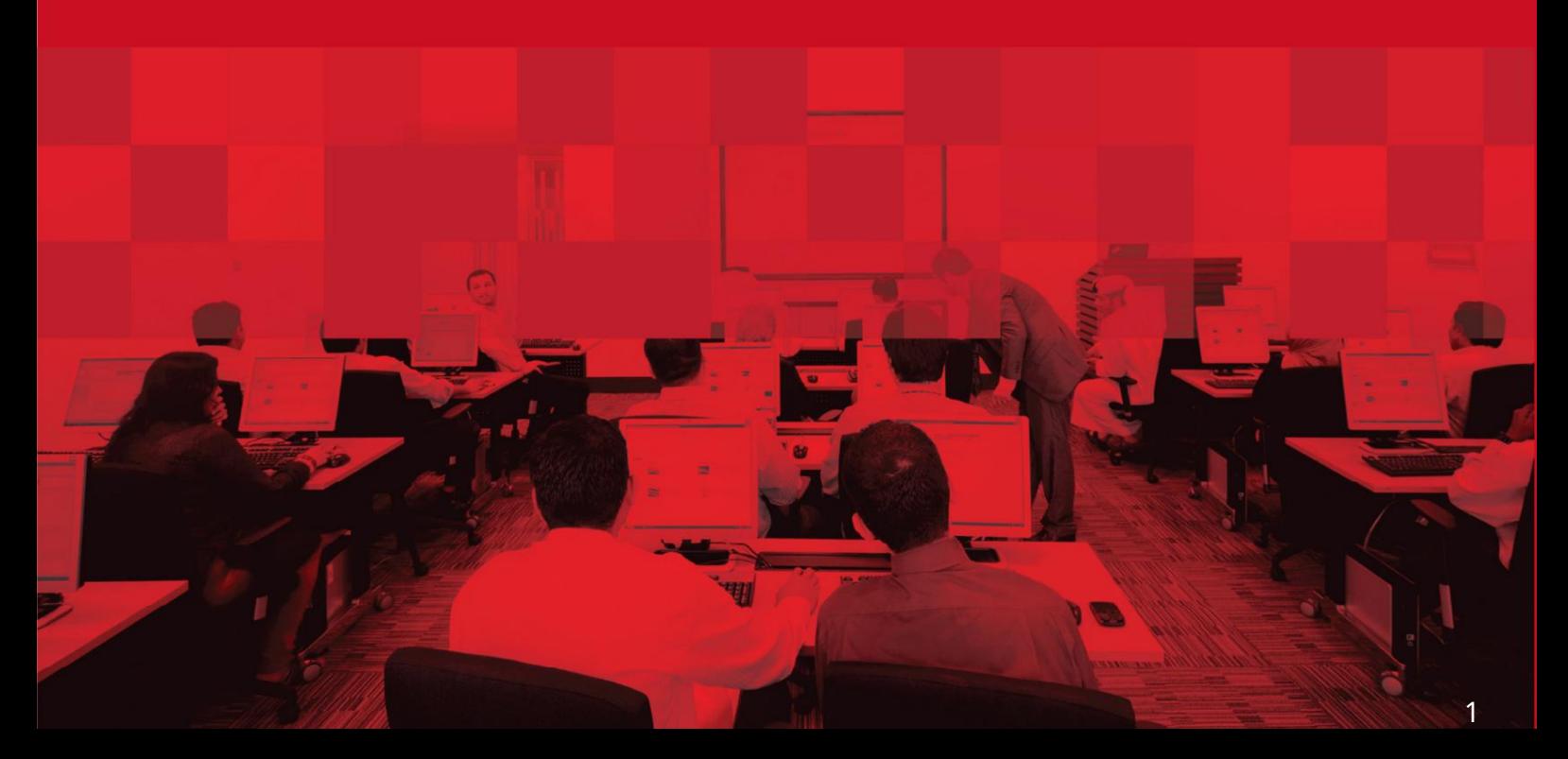

## جزئیات سند

## اطلاعات سند

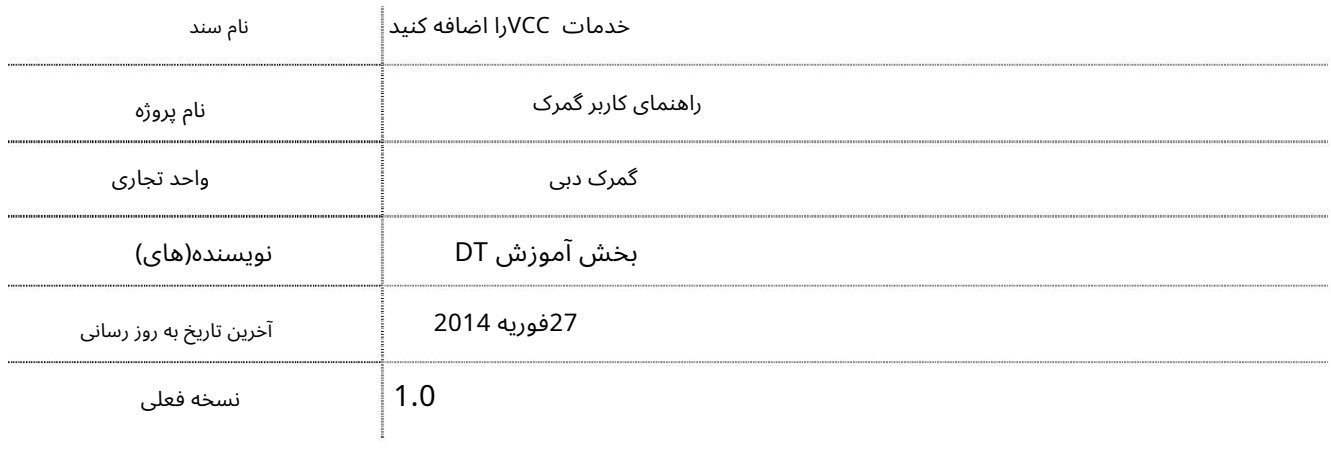

# تاریخچه ویرایشهای

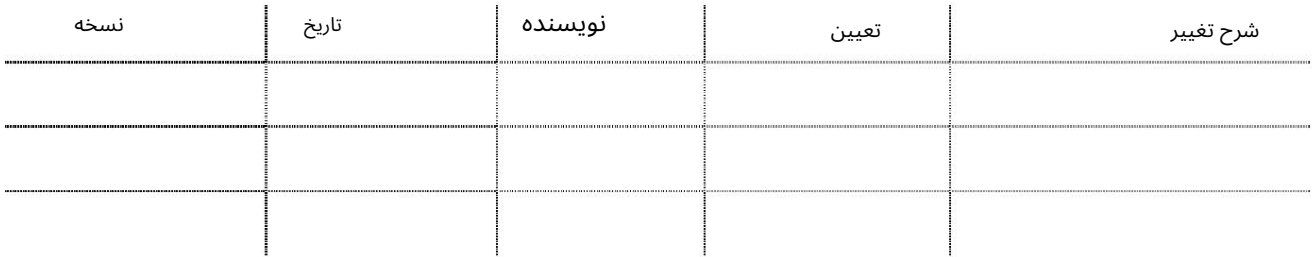

# تاریخچه تایید

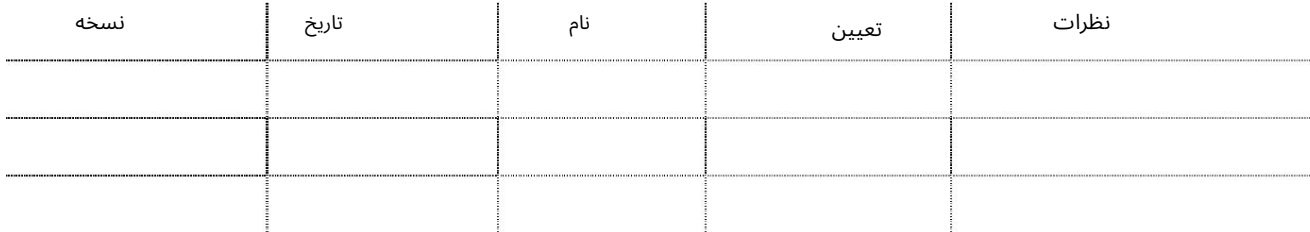

## توزیع

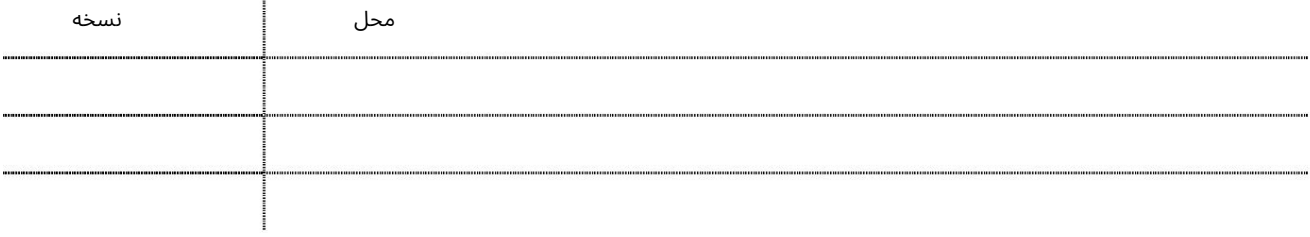

1.به عنوانیک مدیر /شخص مجاز واردشوید

برویدRequest > Amend Profile به2.

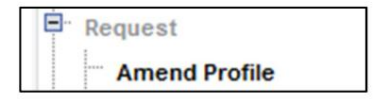

توجه: اگر نمی توانید این سرویس را ببینید لطفاً مطمئن شوید که به عنوان یک فرد مجاز وارد شده اید.

.3به مدیریت خدمات بروید

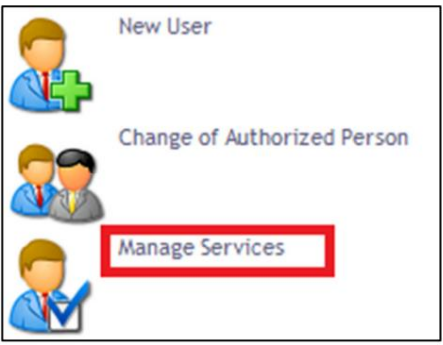

سیستم صفحه زیر را نمایش می د هد

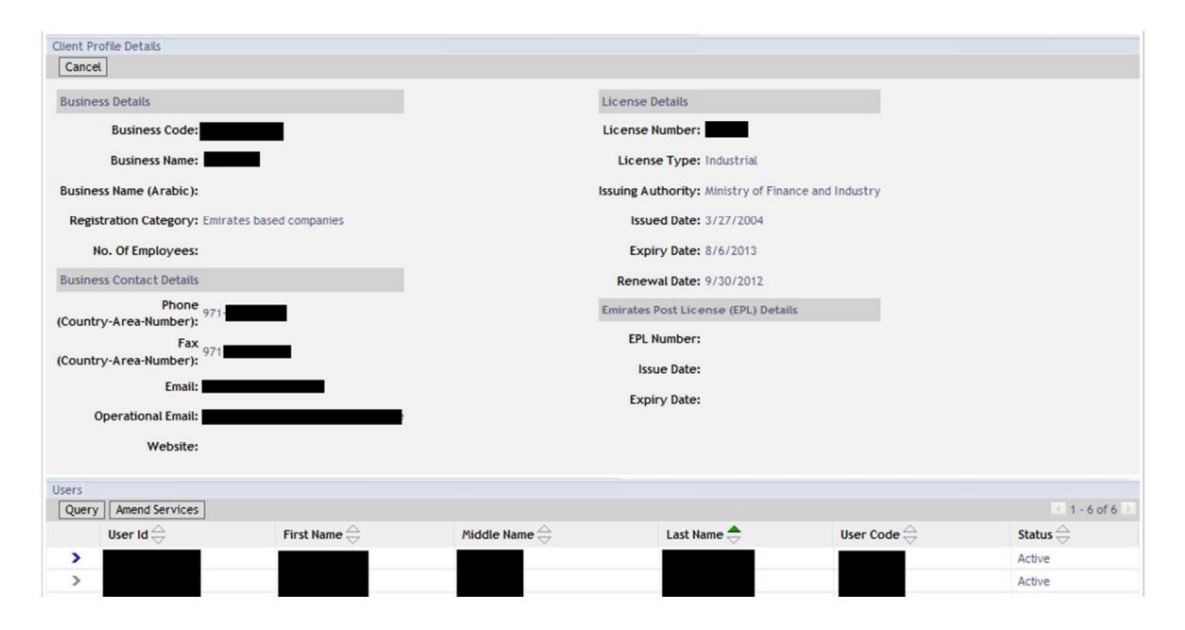

.4شناسه کاربری که سرویس را به آن اضافه می کنید را انتخاب کنید

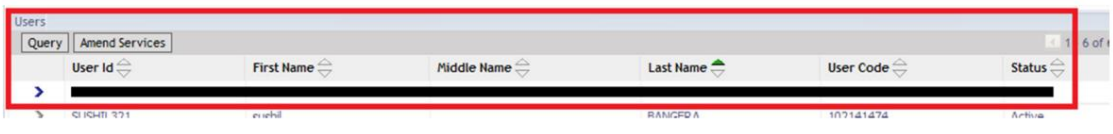

5.رو ی Services Amendکلیک کنید

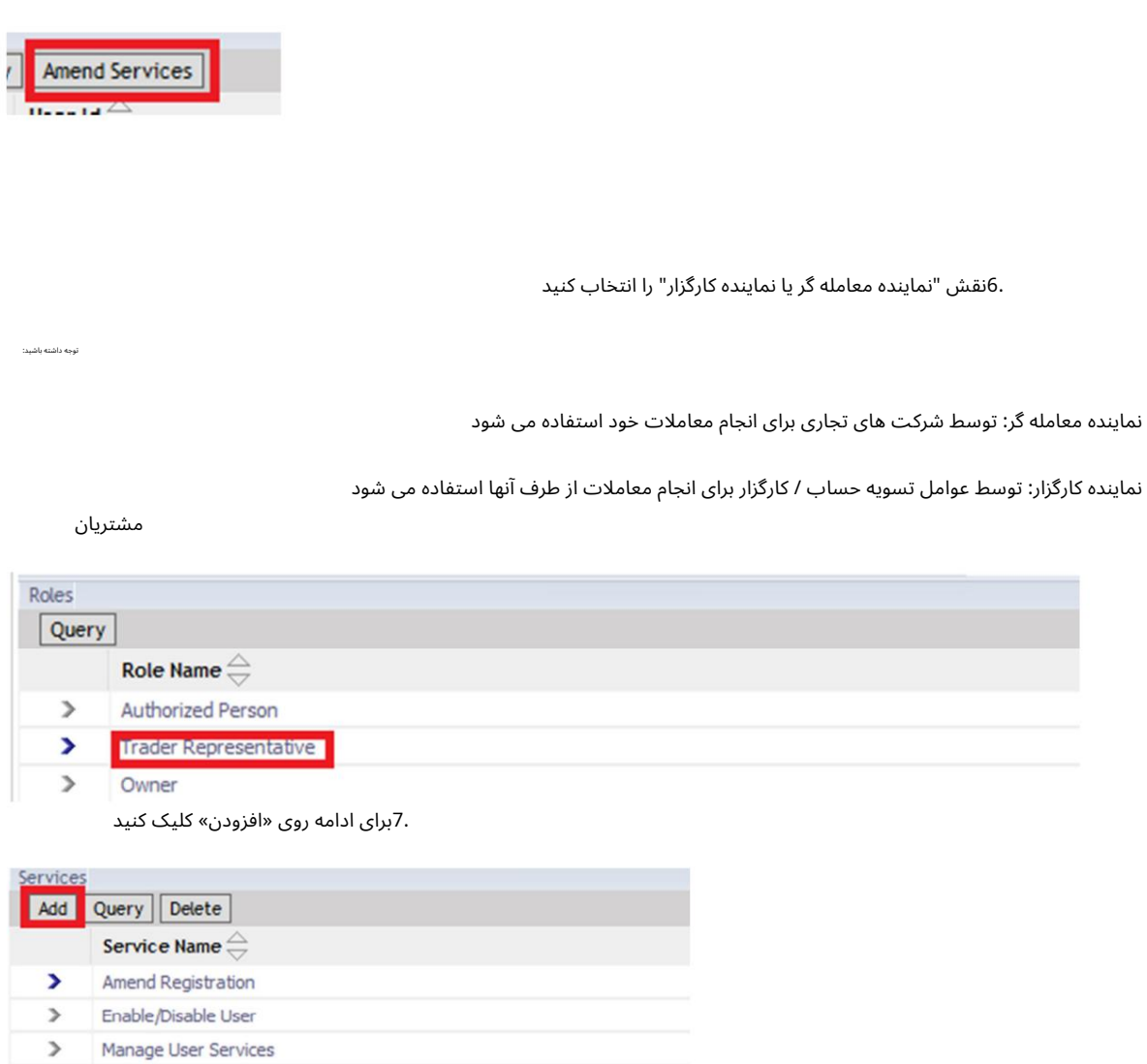

### 8خدمات VCCرا انتخاب کنید.

Request to Remove Facility > Manage Digital Certificate > View Clearance Message

 $\triangleright$  Request New Facility

**Amend Facility**  $\triangleright$  Track Request  $\triangleright$  Withdraw Request

 $\,$ 

 $\geq$ 

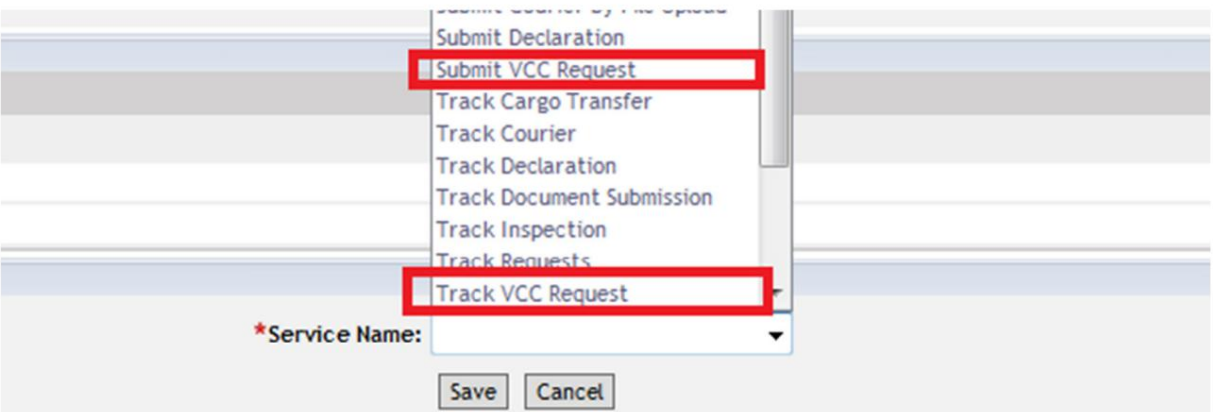

توجه: باید خدمات را یکی یکی اضاف<u>ه کنید</u>

.9در بالای صفحه، نظرات خود را وارد کرده و بر روی "ارسال" کلیک کنید.

توجه: همین کار را برای اضافه کردن هر سرویس دیگری انجام دهید

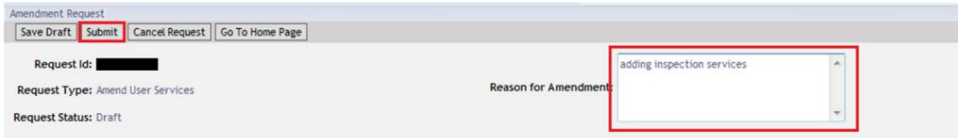

.10درخواست تایید خواهد شد و خدمات بلافاصله در دسترس خواهد بود

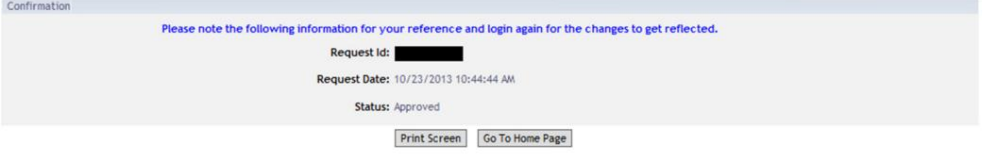

.11وارد شناسه کاربری شوید و شروع به استفاده از خدمات VCCکنید

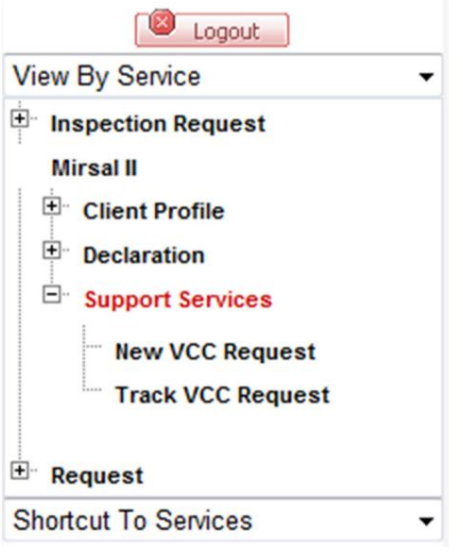

Machine Translated by Google

6

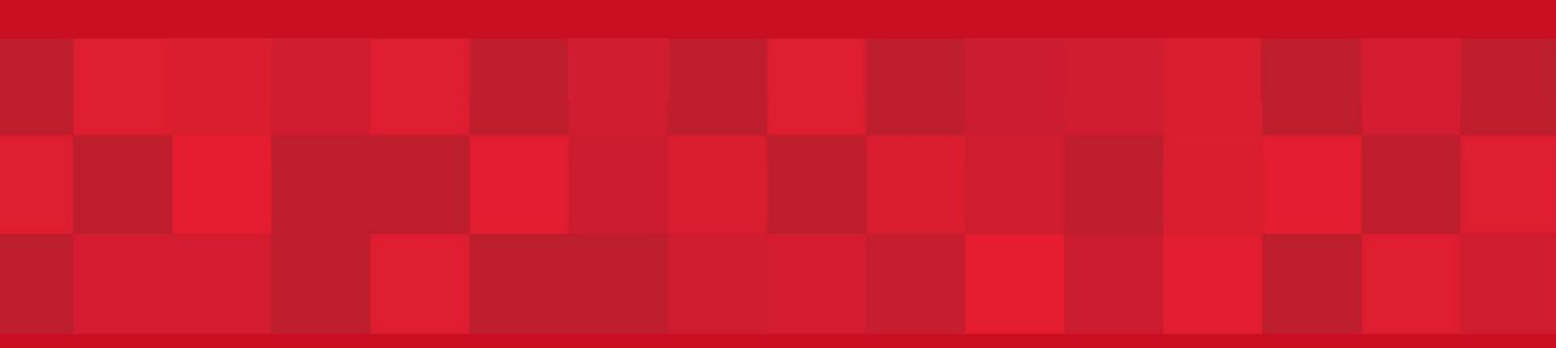

www.dubaitrade.ae